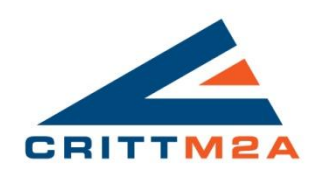

CRITT M2A

# Tutoriel : Modélisation d'un turbocompresseur sous OpenWam 2.0.2

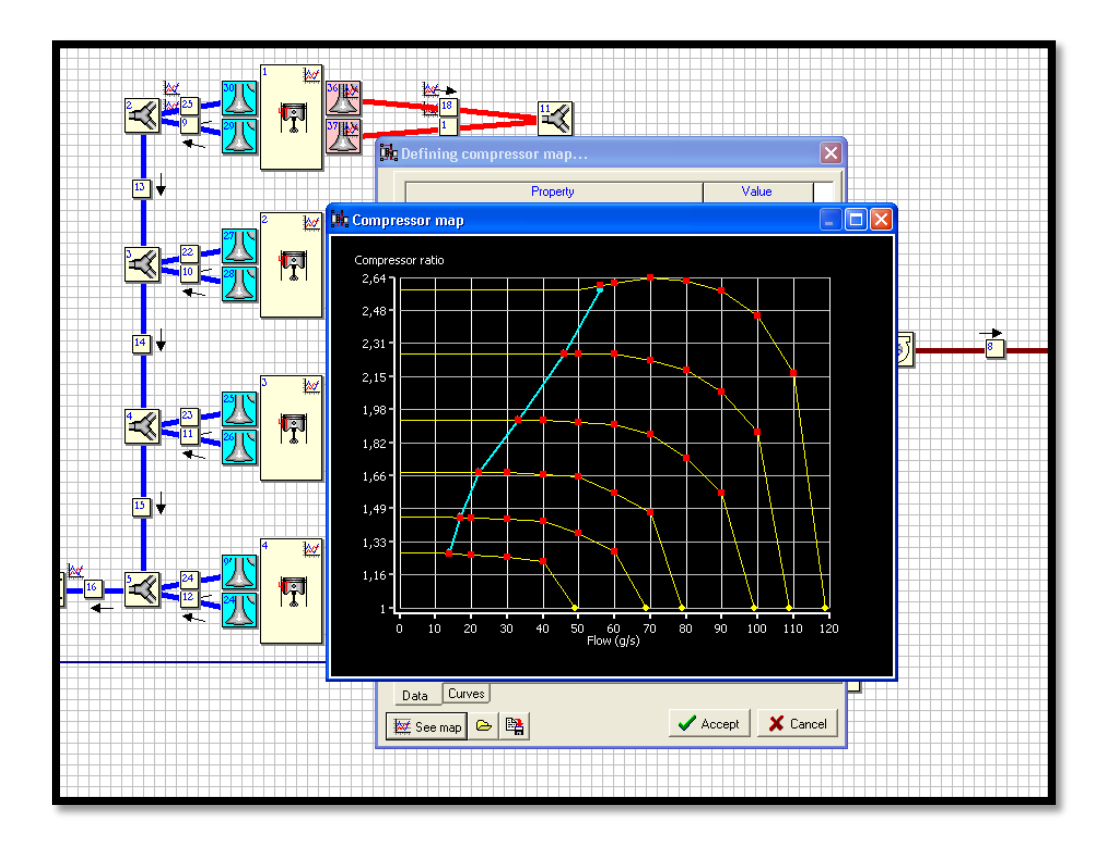

CHEVALEY Andrey 09/05/2014

## **Mise en place d'un turbocompresseur :**

Dans l'espace de travail d'OpenWam, allez dans Auxiliar. Choisissez le premier élément, le turbocompresseur. Une fenêtre de dialogue va s'ouvrir vous demandant si vous voulez qu'OpenWam génère automatiquement un compresseur et une turbine. Cliquez sur oui.

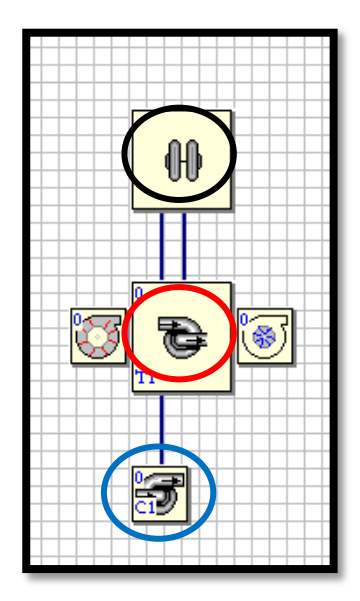

Votre turbocompresseur est crée. L'élément noir représente le turbocompresseur, l'élément bleu le compresseur et l'élément rouge la turbine.

Pour connecter le compresseur à une conduite nous conseillons l'architecture suivante :

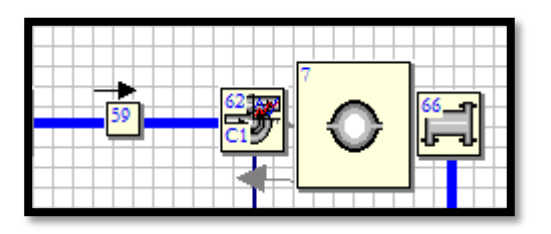

Celui-ci doit être connecté en sortie à un petit volume (plenum). Le modèle de compresseur utilisé dans ce cas est beaucoup plus stable.

Pour la turbine, il n'y a pas de conditions particulières.

L'élément turbocompresseur permet de définir la vitesse de rotation de celui-ci et son inertie. Il ne se connecte à rien d'autre. Pour la modélisation d'un compresseur seul, le logiciel a besoin d'avoir un élément turbocompresseur complet, la turbine sera uniquement relié et non définie.

### **Réalisation d'un champ compresseur :**

Cette méthode, relativement fastidieuse, permet de remplir le champ compresseur dans OpenWam. Le rajout d'une macro Excel permettrait un gain de temps et de précision non négligeable.

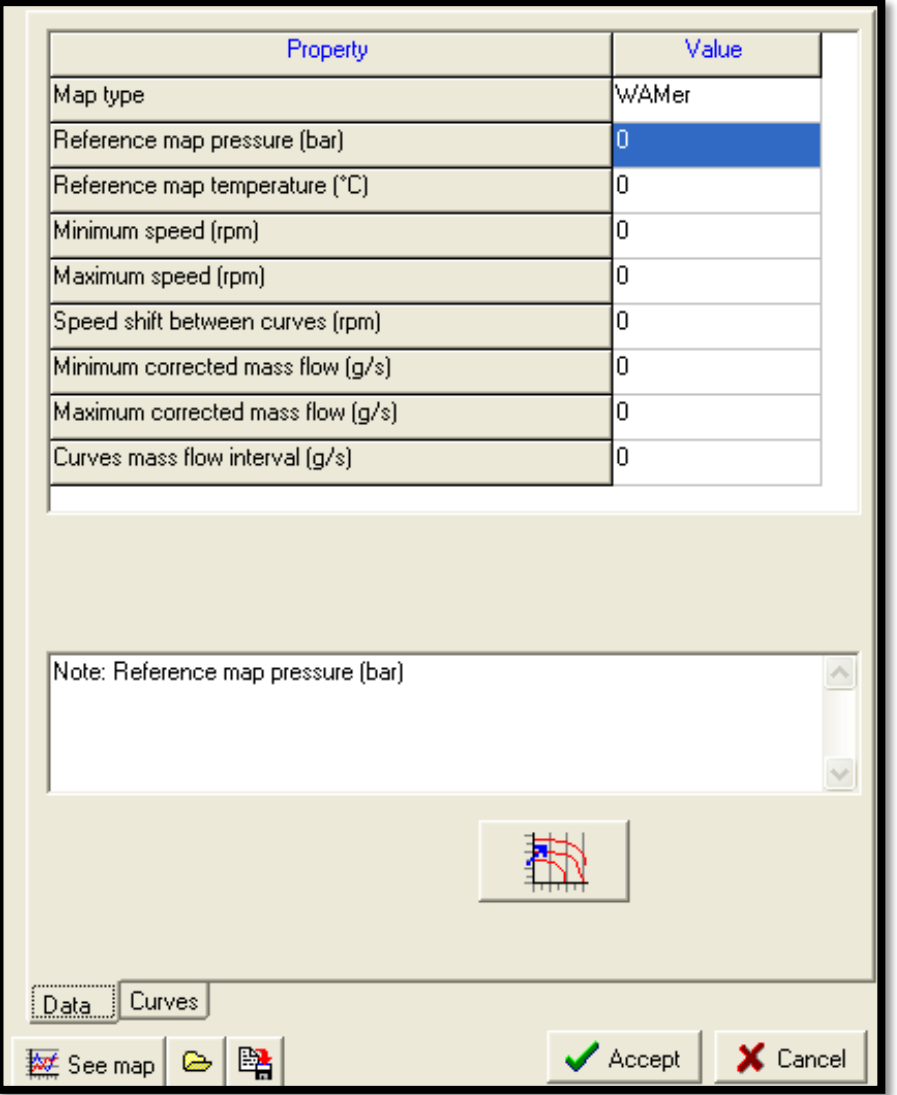

Voici la fenêtre de dialogue à laquelle vous serez confronté lors de la réalisation d'une map compresseur.

-Map Type : deux type sont proposé WAMer et SAE, nous allons ici vous montrer la map WAMer. La map Wamer permet de rentrer chaque valeur de  $\pi_c$  et rendement en fonction de chaqu'une des iso-vitesses. La map SAE doit être rentré sous forme de tableau.

-Reference map pressure : rentrez la pression de référence, utilisé lors de la réalisation de la cartographie.

-Reference map temperature : rentrez la température de référence, utilisé lors de la réalisation de la cartographie.

-Minimum speed : rentrez l'iso-vitesse la plus faible de votre champ.

-Maximum speed : rentrez l'iso-vitesse la plus élevé de votre champ.

-speed shift between curves : rentrez le pas d'iso-vitesse utilisé pour la réalisation de votre champ. Exemple : champ compresseur de 100.000rpm à 225.000 rpm avec des pas de 25.000rpm.

-Minimum corrected mass flow : rentrez le débit massique le plus faible de votre champ. Attention, nous conseillons l'utilisation de la valeur 0 par défaut, autrement le modèle peut refuser de compiler.

-Maximum corrected mass flow : rentrez le débit massique le plus élevé de votre champ.

-Curves mass flow interval : rentrez le pas de débit massique que vous souhaitez, en fonction de la précision que vous désirez. Exemple : pour un débit massique allant de 0 à 100 g/s avec des pas de 10g/s, équivaut à un maximum de 10 points par iso-vitesse. Un pas de 5g/s équivaut à un maximum de 20 points par iso-vitesse.

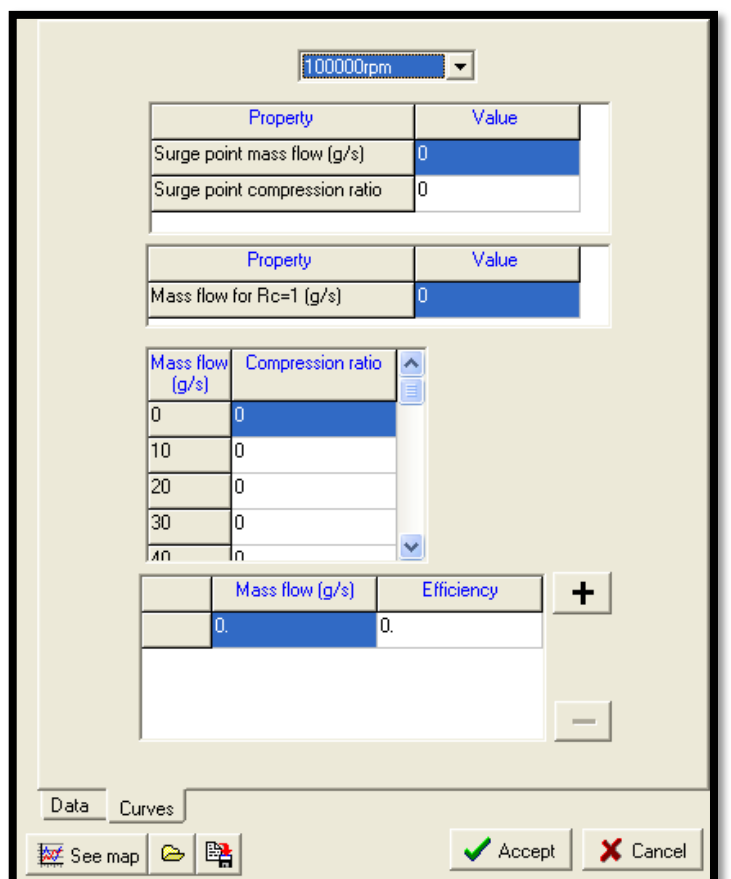

Dans l'onglet « Curves » vous pourrez commencer à remplir vos points de débit/rapport de compression. Nous vous conseillons de vous munir d'une version papier de votre champ compresseur.

Surge point mass flow: rentrez le débit massique au point de pompage dans cette isovitesse

- Surge point compression ration : rentrez le rapport de compression au point de pompage dans cette iso-vitesse.

-Mass flow for Rc=1 : Rentrez la valeur extrapolée dans le cas où votre courbe d'iso-vitesse coupe l'axe Rapport de compression en 1.

Le point Rc=1 doit tenir compte du pas de calcul fourni. Ainsi, en exemple si votre point est a 60g/s vous devrez rentrer les points de débit/rapport de compression intermédiaires qui ne sont pas tracé par la courbe. En exemple dans la figure ci-dessous.

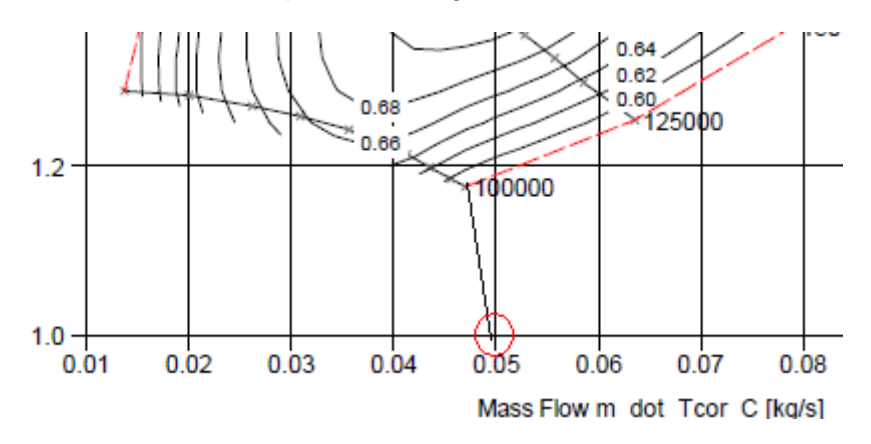

-Compression ratio : Rentrez les valeurs de rapports de compressions en fonction des valeurs de débits massiques fournies par le logiciel.

- Efficiency : Pour finir vous devrez remplir la table des rendements compresseurs. Pour cela vous devez cliquer sur la croix noire. Elle va vous permettre de rajouter des lignes dans votre tableau. Pour remplir les valeurs de débit massique nous vous conseillons d'utiliser les valeurs fournies par le logiciel dans le tableau précédent. Rajouter aussi le point de pompage.

#### **Attention**

Lors de la simulation des problèmes peuvent apparaitre avec le champ compresseur. Pour éviter cela, il faut veiller à ce que les valeurs de rapport de compression sur deux points consécutifs ne soit pas égaux, idem pour les valeurs de rendements. De plus, il faut que votre champ dessine une courbe strictement monotone. Tout cela peut ensuite poser des problèmes quant à la simulation du modèle.

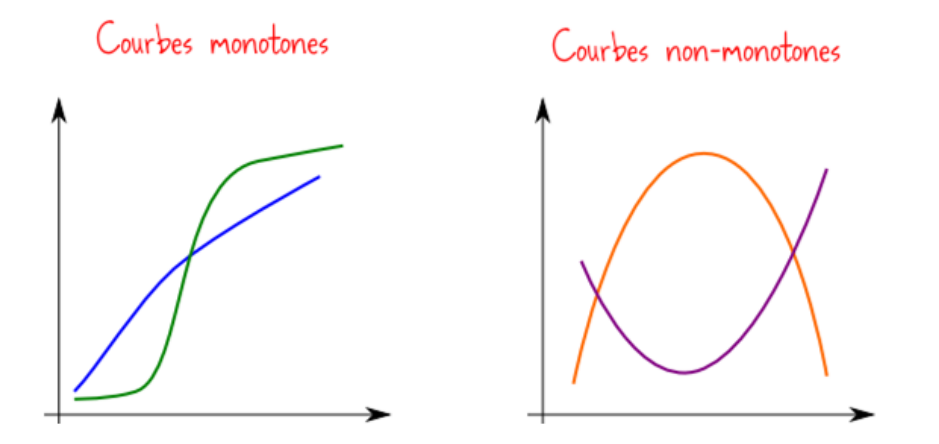

Si votre tableau débit/rapport de compression comprend le pompage et le point Rc=1, le champ peut poser problème, il est conseillé de les définir de façon à avoir un tableau qui exclue ces deux valeurs.

## **Réalisation du champ turbine :**

Pour le champ turbine, la procédure est un peu moins compliquée.

Clique droit sur la turbine, allez dans turbine puis data. La fenêtre de dialogue suivante s'ouvre :

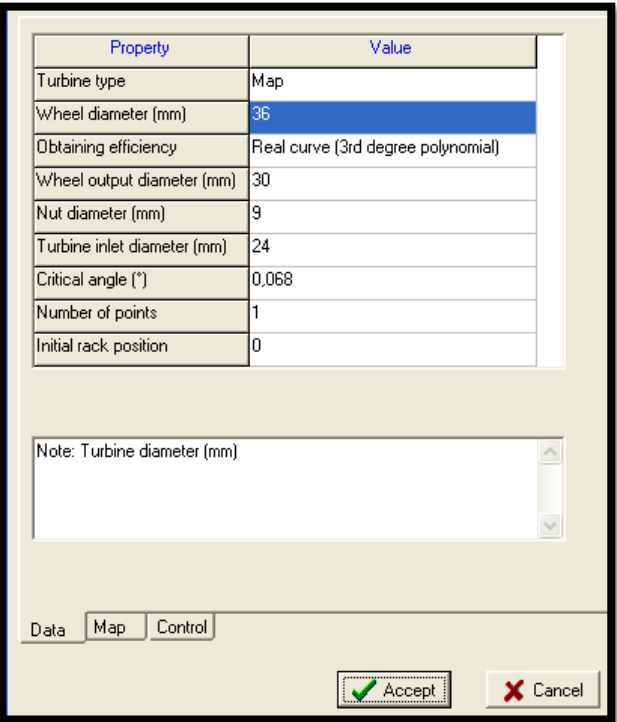

Turbine type : vous avez le choix entre Map, fixed geometry et variable geometry. La sélection de fixed gemetry ne prend pas en compte le champ turbine rentrée. Pour vous servir d'un champ existant, il faut donc sélectionner Map turbine type.

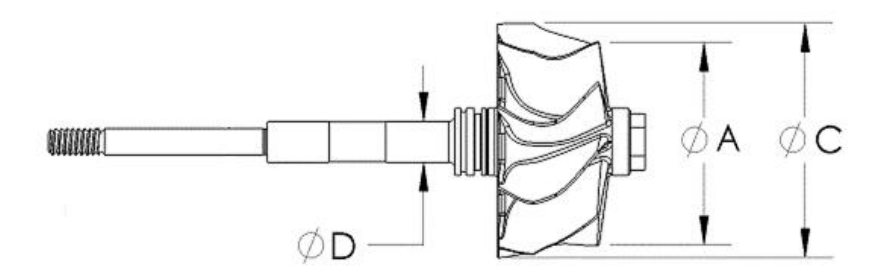

Wheel diameter : diamètre de roue. Ø C

Wheel Output diameter : diamètre de sortie turbine Ø A

Nut Diameter : diamètre d'écrou. Ø D

Turbine inlet diameter : diamètre d'entrée turbine

Critical angle : il s'agit d'un paramètre utilisé par les TGV et correspondant à l'angle des pales de stator lorsque les aubes de stator sont tangents au rotor. Si vous utilisez un TGF vous pouvez entrer 90°.

Number of points : dans le cas d'une turbine a géométrie variable, en fonction du nombre de positions des ailettes sélectionner le nombre de positions.

Initial rack position : dans le cas d'une turbine à géométrie variable, la map de départ parmis vos number of points.

Dans l'onglet Map, vous pourrez rentrez votre champ turbine. Tout d'abord, vous verrez une liste déroulante vous permettant de rentrer une Map différente en fonction de la position du rack.

Dans le cas d'une turbine à géométrie fixe passer cette étape. Dans le cas d'une turbine à géométrie variable, vous devrez donnez l'angle en fonction de la position des ailettes.

La map à rentrer est de type SAE. Pour plus de faciliter, vous pourrez passer par bloc note. Voici un exemple de map turbine (incomplet). Le premier chiffre représente le « rack position ». Le numéro « 60 » représente le nombre de ligne de données. « 1 » représente le rack position et le « 2.500000e+01 » l'angle des ailettes pour cette map. Ensuite les données.

Vous devrez remplir ces données en tête de fichier pour obtenir une bonne compilation des données.

#### **Attention**

Il ne faut pas oublier d'utiliser le point comme marqueur de séparations pour les chiffres à virgule. Chaque colonne doit être séparée par un espace. Si lors de la compilation, une erreur sur la turbine est renvoyée, il faut vérifier que le champ est strictement monotone selon le rapport de détente. Vérifier les autres données si vous avez encore des problèmes. Si votre fichier bloc note n'a pas exactement ce format là, OpenWam aura du mal à lire vos fichier, ce qui résultera en une erreur de compilation.

Voici le format du fichier bloc note finale. La première colonne représente la vitesse turbocompresseur, la deuxième le rapport de détente, la troisième le débit massique corrigé et la dernière le rendement.

1

60 1 2.500000e+01

5.64E+01 1.26E+00 4.64E+00 4.55E-01 5.64E+01 1.29E+00 4.85E+00 5.06E-01 5.64E+01 1.31E+00 5.04E+00 5.25E-01 5.64E+01 1.33E+00 5.19E+00 5.34E-01 5.64E+01 1.34E+00 5.28E+00 5.42E-01 5.64E+01 1.35E+00 5.31E+00 5.47E-01 5.64E+01 1.35E+00 5.34E+00 5.50E-01 5.64E+01 1.36E+00 5.35E+00 5.54E-01 5.64E+01 1.36E+00 5.37E+00 5.54E-01 5.64E+01 1.36E+00 5.39E+00 5.54E-01 7.06E+01 1.39E+00 5.31E+00 5.34E-01 7.06E+01 1.44E+00 5.54E+00 5.80E-01